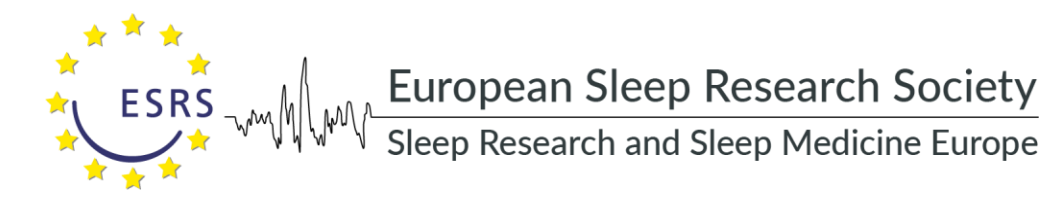

# PRESENTATION OF EUROPEAN SLEEP RESEARCH LABORATORIES

The presentation of your sleep research laboratory is important in terms of your visibility and international recognition, and the ESRS is happy to be offering you this opportunity. To be eligible to be published on the ESRS website as a research sleep research laboratory:

- 1. the head or a senior member of the laboratory should be an ESRS member
- 2. research activity in the domain of sleep within the past 5 years should be demonstrated by at least two relevant refereed publications and/or one research grant.

When your laboratory is created and submitted for the first time to the ESRS, its eligibility will be checked by the ESRS Research Network Committee (RNC[; http://www.esrs.eu/research](http://www.esrs.eu/research-networks/research-networking-committee-rnc/)[networks/research-networking-committee-rnc/\)](http://www.esrs.eu/research-networks/research-networking-committee-rnc/). You will then be able to modify/update the contents of all fields except for the Basic data (laboratory name and head), without the need for approval. Changes will be implemented automatically. Please note that given the criteria mentioned above you must at least fill in the fields "Publications" and/or "Grants" with relevant information to make your sleep laboratory eligible to be listed on the website. Please note also that the ESRS Research Network Committee is currently working on a list of criteria for those sleep laboratories that would be willing to be accredited by the ESRS as Sleep Research Teaching and Training Centre. This accreditation will be given by the RNC after careful inspection of the information provided on the sleep research laboratory webpage, complemented by supplementary information fields (currently not available) related to its teaching and training capabilities. It is therefore important to provide detailed information in all fields if you are interested in this option.

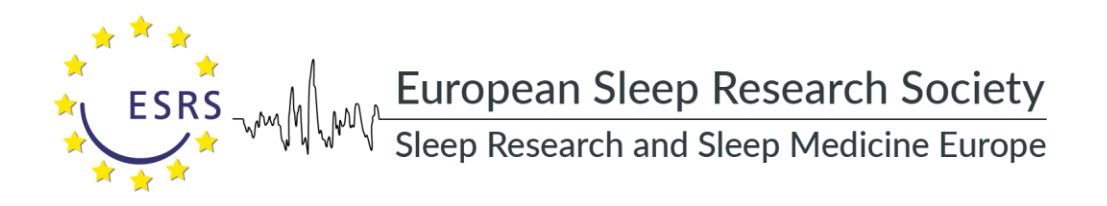

## STEP BY STEP: EXAMPLE LABORATORY SUBMISSION

This is a step by step guide that you can follow to create your own sleep research laboratory at the ESRS members' only website.

### **Step 1**

Enter your Username and Password into the boxes at the login page [\(http://esrs.eu/wp-login.php](http://esrs.eu/wp-login.php)) and click "Login."

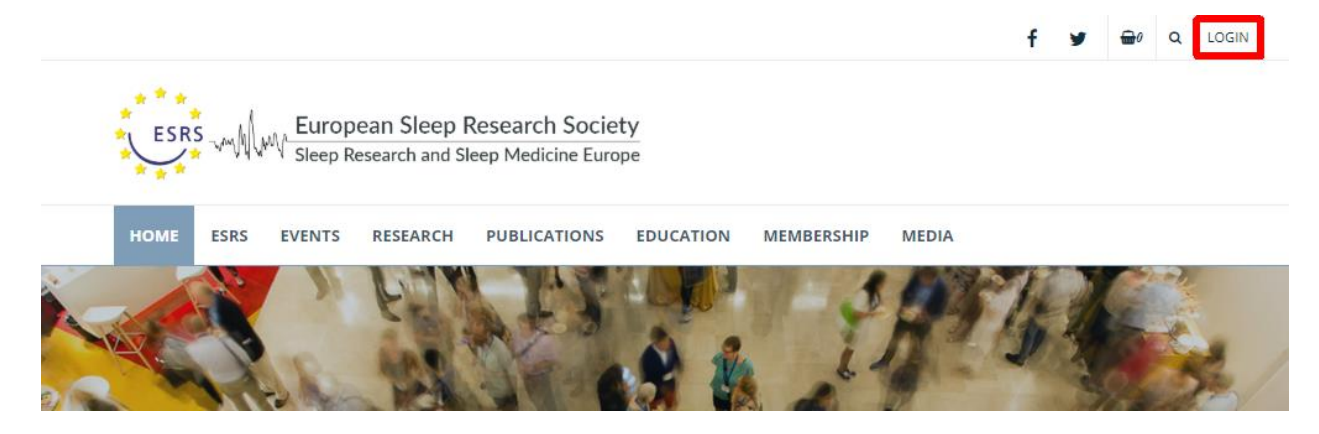

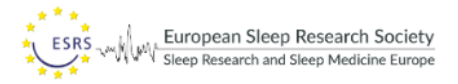

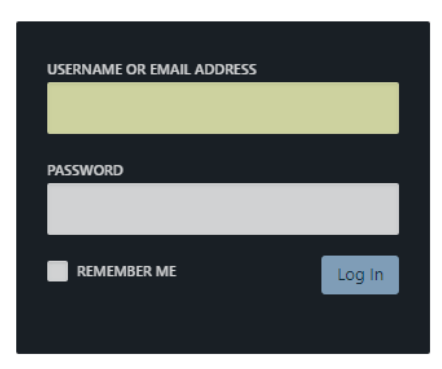

REGISTER | LOST YOUR PASSWORD?

- BACK TO EUROPEAN SLEEP RESEARCH SOCIETY

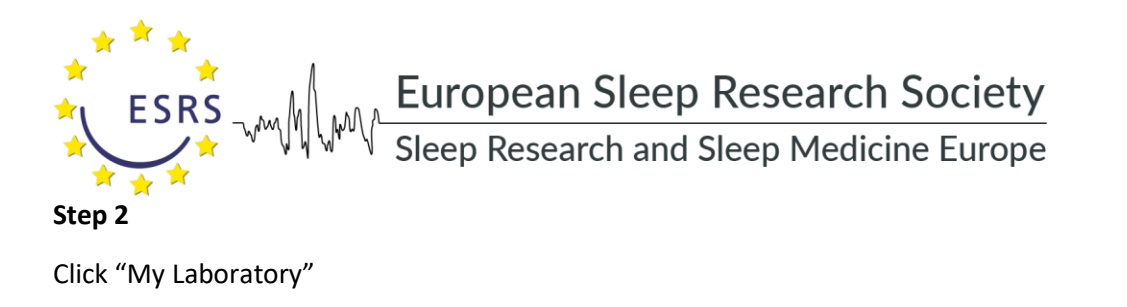

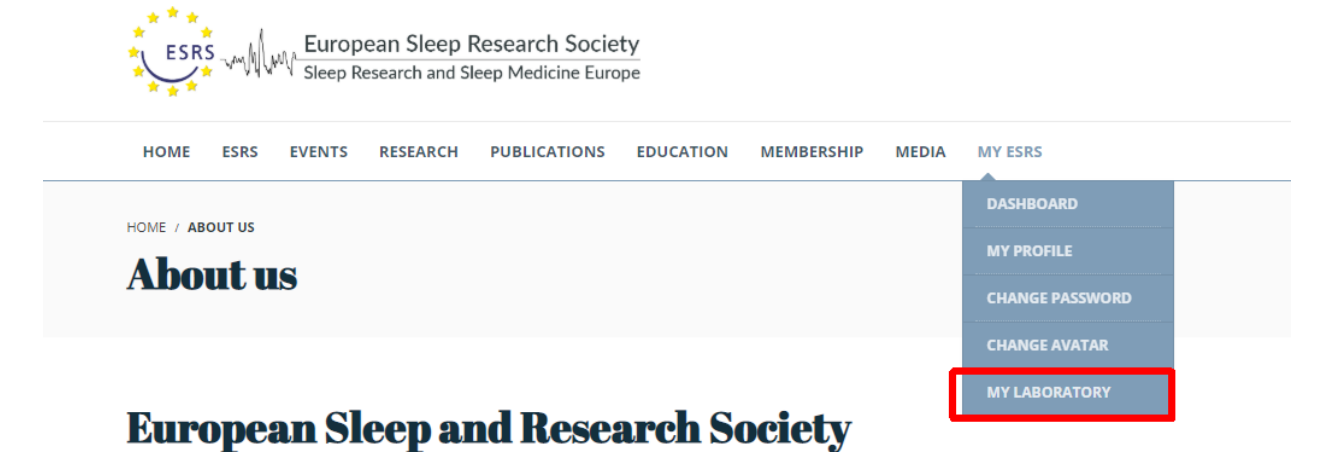

#### **Step 3**

Complete the page "Create New Laboratory". Mandatory fields (with an \*) must be filled in. Tick the "Agree" box to acknowledge that all entered data will be saved and appear in the list of laboratories in the website. Click "Publish" to continue.

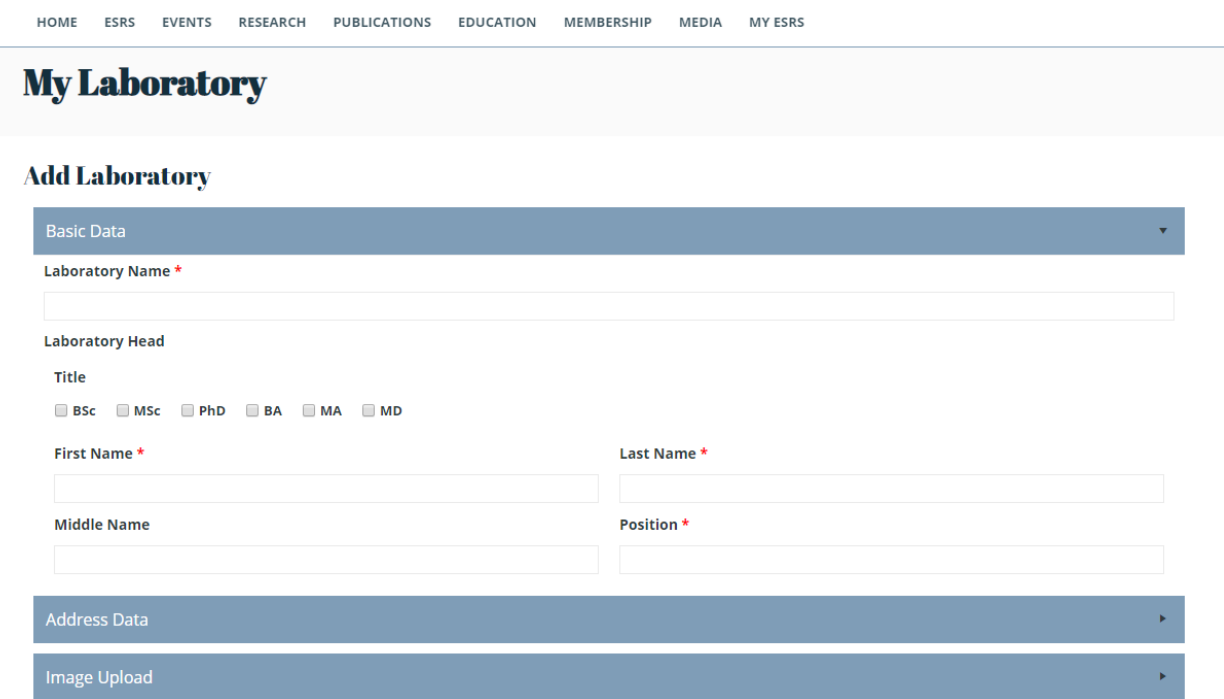

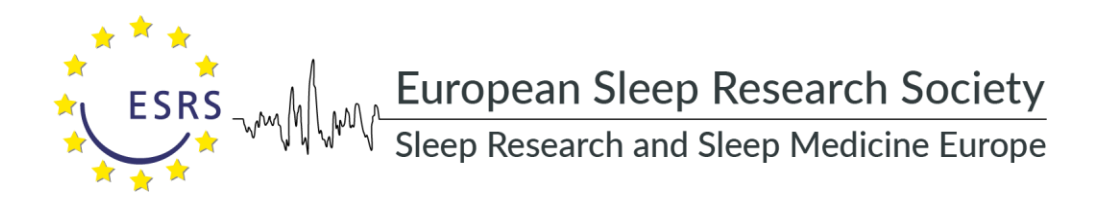

## **Step 4**

After clicking "Update", the creation of your laboratory will be confirmed.

I agree that all entered data will be saved and appear in the list of laboratories available on this site. \*

√ Yes

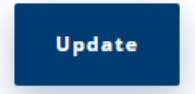

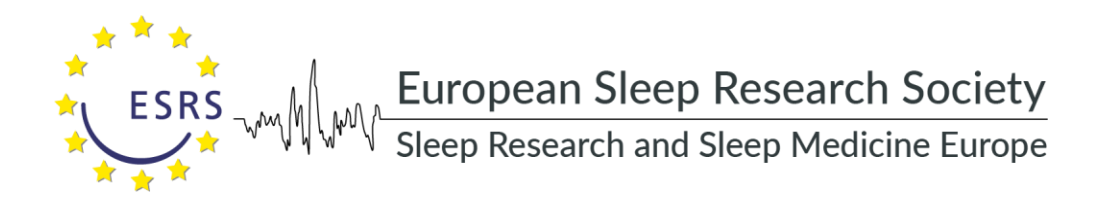

## **Step 6**

Got to Dashboard / My Laboratory. Click the item in the list to access the full range of form fields. Fill in more detailed information about your laboratory and / or modify the data. To preview the presentation, click "Preview Changes". After completing all information, click "Update".

This is an example for filling in the section "Collaborations": click "Add row", after filling in the fields, click "Update" or click "+" to add a new one. To add a new collaboration member, click "+". To remove a member, click "-". Remember to push "Update" after editing the laboratory.